### Catalog Manager User Guide For Suppliers

Released April 2024 Please contact [catalog@ofs-portal.com](mailto:catalog@ofs-portal.com) for any questions.

### Table of Contents Supplier User Guide

# **OFS PORTAL**

### ❖**Catalog Process Overview**

### ❖**Prepare Price Book for Upload**

- ► Request New Catalog Header
- ► Validating the Price Book

### ❖**Import Price Book**

- ► Logging into the Catalog Manager
- ► Home Page
- ► Process Catalogs
- ► Process List Catalog **Tracking**

### ❖**Email Notifications**

### ❖**Additional Features**

- ► Withdraw Price Book
- ► Compare Catalog Versions (Delta Report)
- ► Catalog Report
- ❖**OFS Portal Support**

### Catalog Process Overview

### Catalog Process Overview

## **OFS PORTAL**

❖ This guide will walk you through the Supplier processes in blue - from preparing the price book to importing the file inside the catalog tool. Additional functionalities, such as catalog withdrawal and delta reporting will also be included.

*Test Account used for this User Guide:* SUPPLIER ID: TESTSUPPLIER Supplier Name: Test Supplier

OFS Portal Catalog Management & Syndication Tool

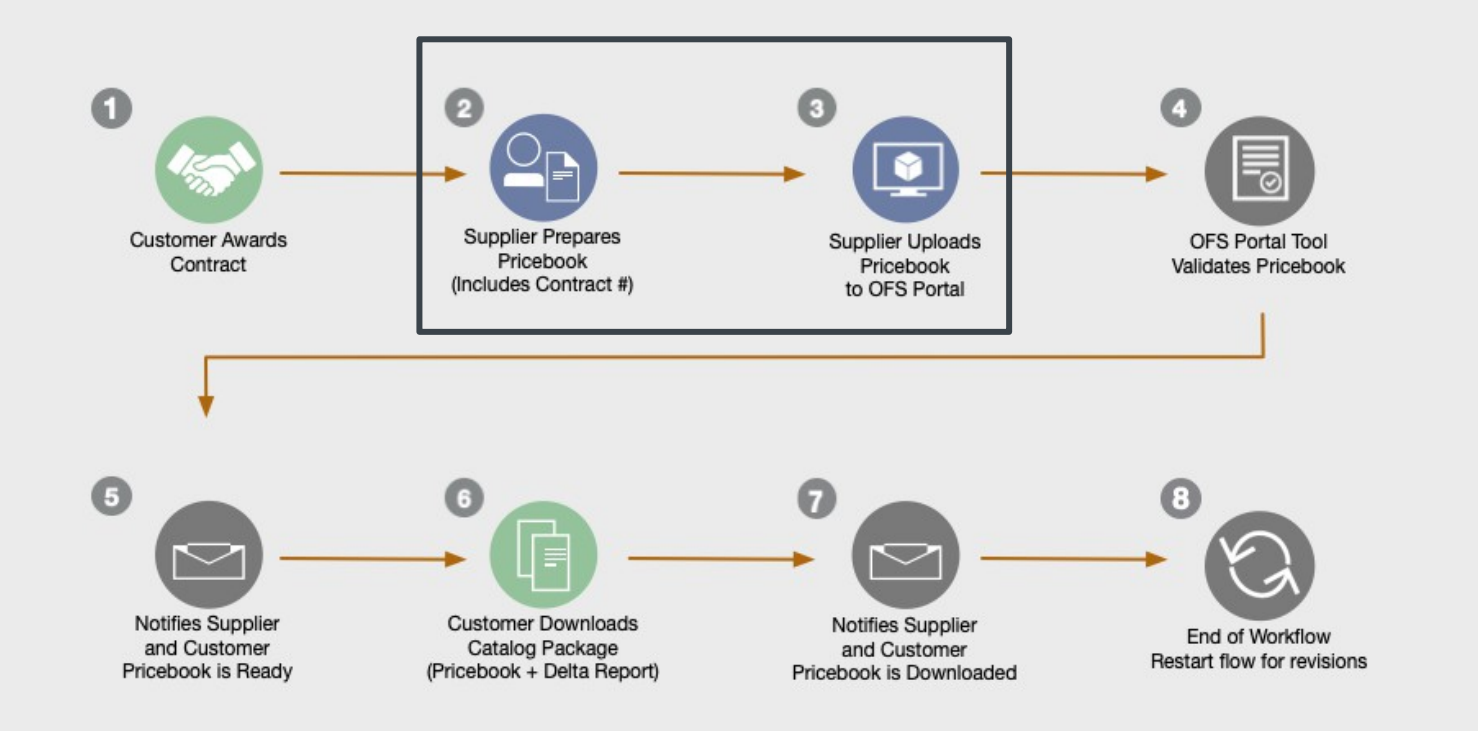

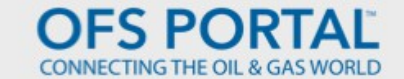

### Prepare Price Book for Upload

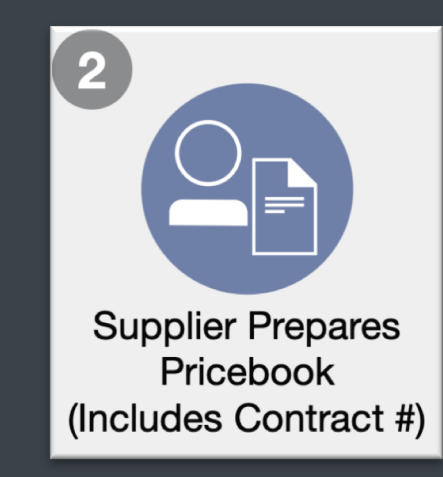

©2024 OFSPORTALLLC

### Prepare Price Book Request New Catalog Header

- ❖ For new catalogs, complete and send the "Header" table found in the OFS Portal Price book template to [catalog@ofs-portal.com](mailto:catalog@ofs-portal.com)
- ❖ For syndicating revisions and/or updating existing catalogs a new header request will not be needed.
- ❖ Field Names in blue are required fields to create a header.
- Spaces are not allowed in the Catalog ID.
- ❖ Please see the 'Instructions' tab found in the template for additional requirements.

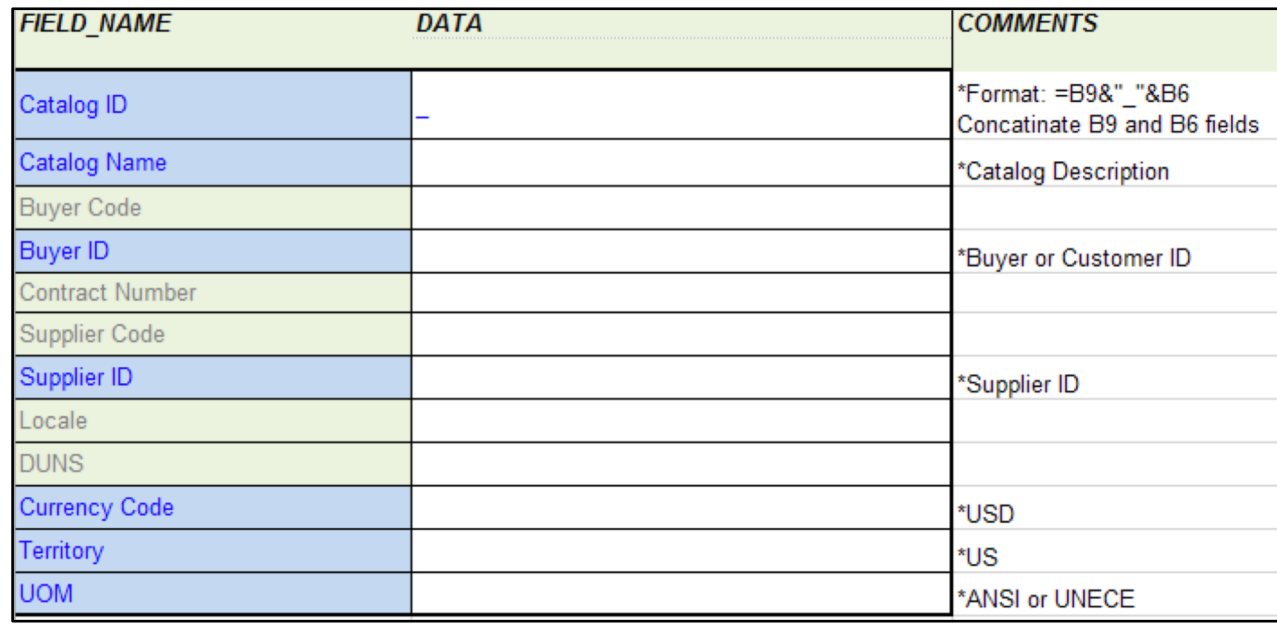

### Prepare Price Book Request New Catalog Header

## **OFS PORTAL**

❖ You will receive the following email confirmation from OFS Portal Support once the price book header is created.

> The following price book header has been created for Buyer ID: TESTBUYER CATALOG\_ID: CATALOG\_DEMO CATALOG NAME: CATALOG DEMO NAME ACCESS: Supplier Organization: TEST SUPPLIER Buyer Organization: TEST BUYER PROCESS PROFILE (Catalog Tasks and Email Notifications) Supplier Responsible Person: NANCY SMITH Buyer Responsible Person: JOHN JONES AUTOMATED PROCESSING ENABLED IMPORT FORMAT: Excel with Schema OFSP – Toolset\_Parm\_A\_B (English) EXPORT FORMAT: CSV with Schema OFS\_CSV\_Parms Currency Code: USD Territory: US UOM: ANSI / UNECE NOTE: In the Template, the Catalog ID will automatically be generated when you complete the Buyer ID and Supplier ID header fields. The Catalog ID must match the Catalog ID used in the Catalog Manager or the catalog data will not import. PLEASE USE ALL CAPS FOR HEADER DATA. All header data must match exactly what is above and in the Catalog system.

### Validate Price Book Data

- ❖ Validation macros are embedded in the OFS Portal Pricebook Template. This will check for required fields, validate currency, UOM's, locate duplicate items.
- ❖ The full list of validations are listed on the next slide and also within in the 'Validation Rules' of the template.
- ❖ To run the macros, run the 'Report' tab of the template. Errors will be listed cell by cell.

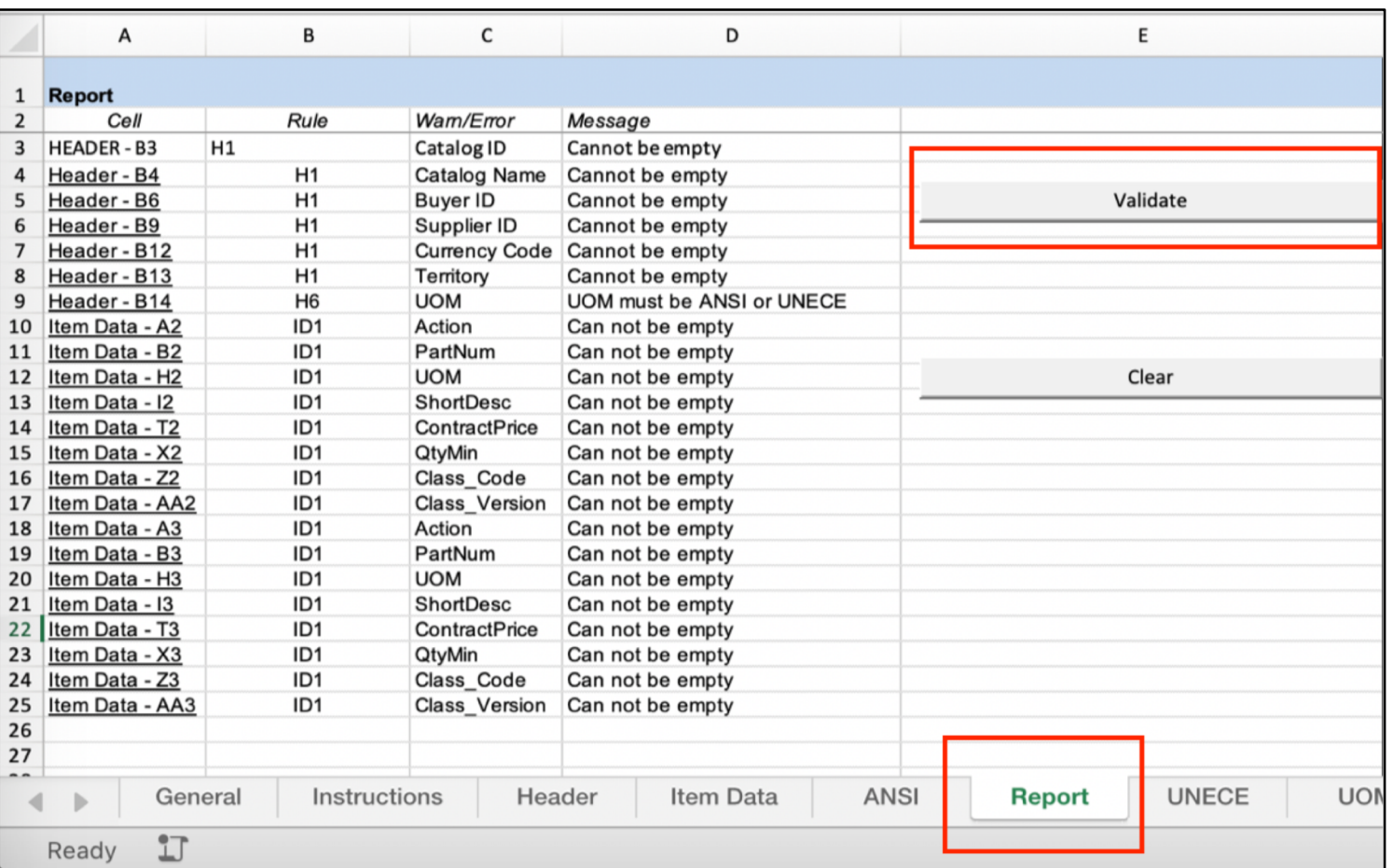

### Validate Price Book Data Price Book Template Validate Macros

## **OFS PORTAL**

#### ❖ Full List of Data Validation Macros of the Template

Header Information (Header Tab) H1 All required fields populated - Catalog ID, Catalog Name, Supplier ID, Buyer ID, Currency Code, Territory H2 Validate currency code in B10 against list on Sheet 'Currency' H3 Validate Territory code in B11 against list on Sheet 'Territory' H4 Catalog Name cannot contain commas H5 Catalog ID Max Length = 30 char, Catalog Name Max Length = 128 char Line Item Information (Item Detail Tab) ID1 All required fields populated - PartNum, UOM, Short Desc, Contract Price, Qty\_Min, Class\_Code, Class\_version ID2 ContractPrice contains valid prices to 6 decimal places ID3 Validate UOM against list on Sheet 'UOM' ID4 Validate Class\_version against list on Sheet "Class\_version" ID5 Validate Class\_code against list on appropriate sheet based on Class\_version ID6 QtyMin contains numeric only (Optional) ID7 EffectiveDate contains valid date (Optional) ID8 ExpireDate contains valid date that is greater than EffectiveDate if EffectiveDate is populated (Optional) ID9 ListPrice contains valid prices to 6 decimal places (Optional) ID10 Make sure all columns exist, A to BL (Executed with Header Macros) ID11 MinOrder contains numeric only (Optional) ID12 Maximum Order Quantity contains only numeric (Optional) ID13 Lot Size contains numeric only (Optional) ID14 Check for duplicate items (without UOM)

### Import Price Book

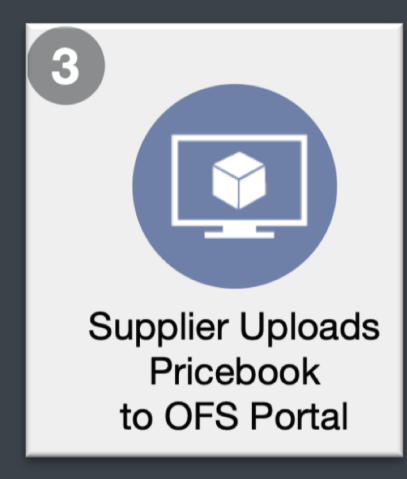

### Log into the Catalog Manager

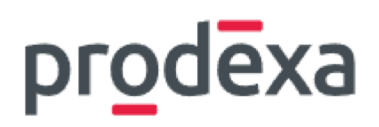

- ❖ Log into the OFS Portal Catalog Manager
- ❖ You are able to reset password if needed via the Forgot Password? link found on this login page.

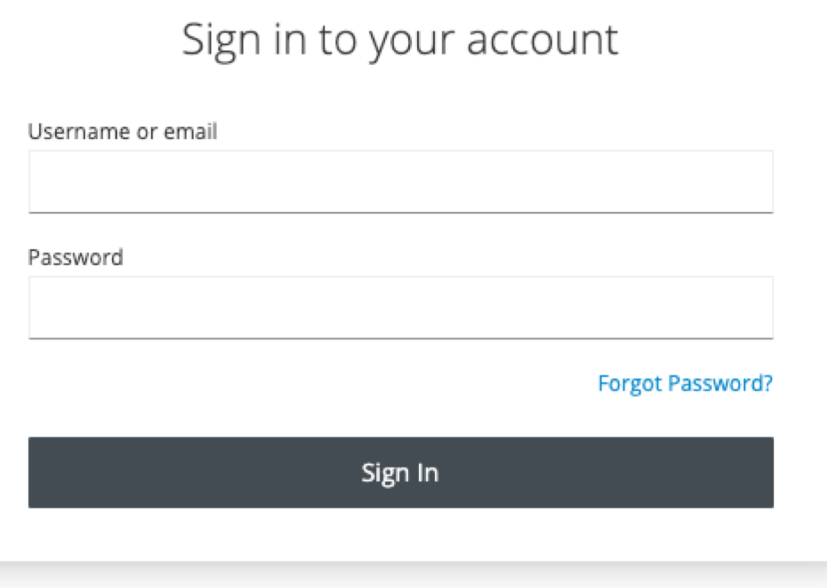

### Supplier's Home Page Dashboard

- ❖ Your dashboard provides an overview of open catalog deliveries including catalog statuses, Supplier reviews needed and catalogs waiting on Buyer download.
- ❖ Template download and Supplier Guide links are available for Supplier convenience

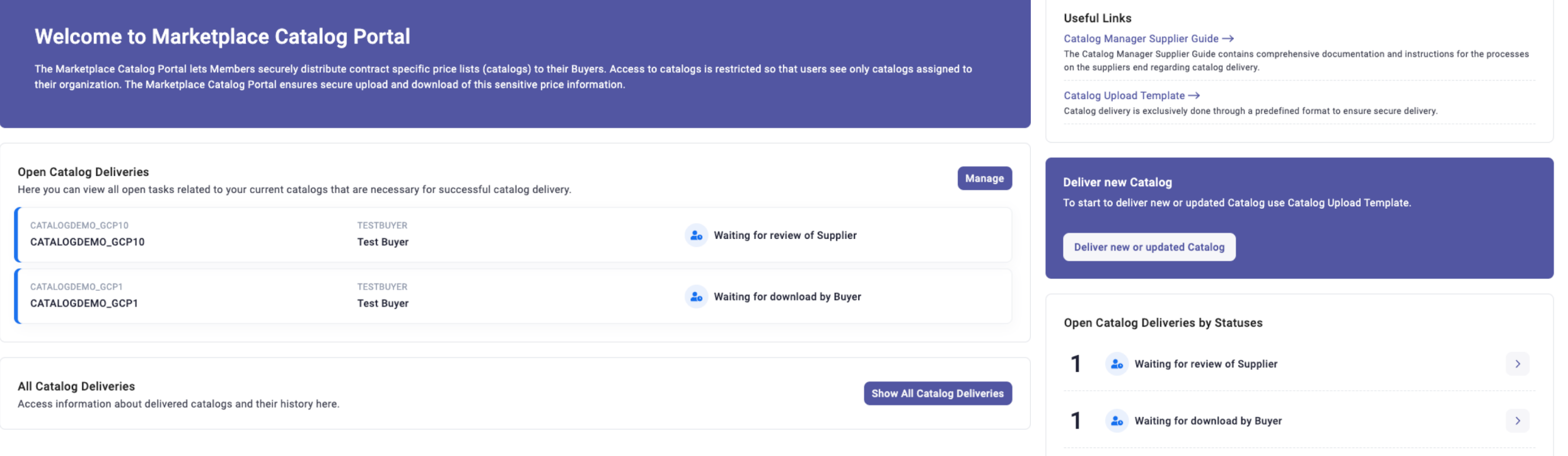

- ❖ This User Guide can be found via the Supplier Guide link provided on the User's homepage. Additional information including the OFS Portal application and OFS Portal Pricebook Template can also be found here.
- ❖ Please contact [catalog@ofs-portal.com](mailto:catalog@ofs-portal.com) if you have any questions.

#### **Useful Links**

Catalog Manager Supplier Guide  $\rightarrow$ The Catalog Manager Supplier Guide contains comprehensive documentation and instructions for the processes on the suppliers end regarding catalog delivery. Catalog Upload Template  $\rightarrow$ Catalog delivery is exclusively done through a predefined format to ensure secure delivery.

### Supplier's Catalogs Process Catalog

## **OFS PORTAL**

❖ After validating your price book data within the template, navigate to the **Deliver Catalogs link** to begin importing your price book.

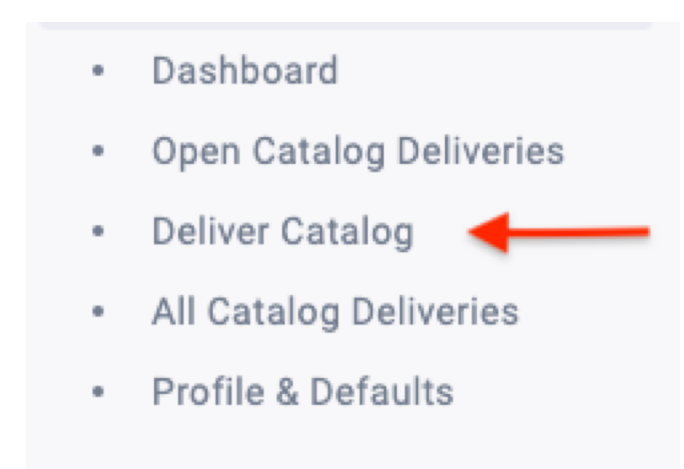

### Supplier's Catalogs Process Catalog

## **OFS PORTAL**

- ❖ Select the **Buyer ID** and **Catalog ID.** The Catalog ID will correspond with the Buyer on the header request sent to OFS Portal.
- **<sup>◆</sup>** Select Catalog File Select the file you wish to upload. The previously uploaded file will still be available after the new upload.
- **❖ Supplier Review** Option to review the price book before publishing to the Customer.
- ❖ **Email for notification**  –

Separate email option if buyer company email (defaulted for notifications) is insufficient.

#### Deliver new or updated Catalog

Considering publishing a new catalog? Ensure it meets buyer requirements for file format, classification, and more. While the Marketplace Catalog Portal handles the catalog delivery process, it is crucial that your data is accurately prepared

Fill in the provided fields and use the Catalog Upload Template to upload your catalog to the Marketplace Catalog Portal. Upon successful processing, it becomes available to buyers

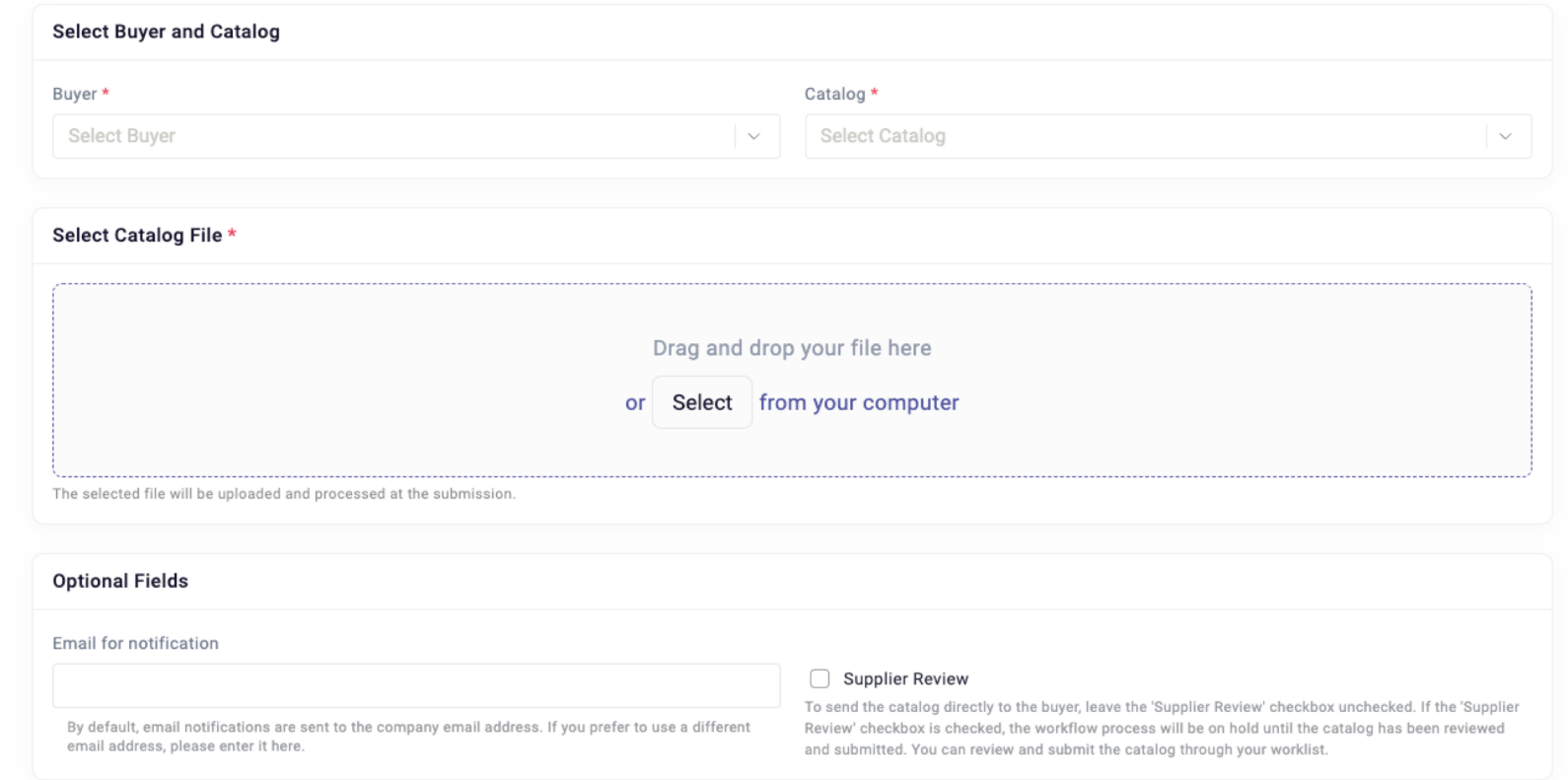

Click Submit.

**Submit** 

### Supplier's Catalogs Open Catalog Deliveries – Error Warnings

#### $\leftrightarrow$  Once your catalog has been submitted  $$ you will be taken to the Catalog Delivery Details page.

- ❖ If there are Errors listed they must be corrected before a successful syndication to the customer is possible. The catalog must be reloaded.
- ❖ If there are Warnings listed they *will not prevent syndication* but must be **approved** by the supplier on the Open Catalog Deliveries page.
- ❖ If a Buyer has yet to download a price book, it will be available for Supplier withdrawal.

## **OFS PORTAL**

#### Validating and cleansing uploaded file | < 1s

#### Errors on the 'Item Data' sheet: show 10 of total 169 Cell Column Error  $A1$ Action Column missing/moved **B1** PartNum Column missing/moved Column missing/moved  $|1$ ShortDesc PartNum Extension Description Column missing/moved  $J1$ K1 **Parameter A Description** Column missing/moved  $L1$ **Parameter B Description** Column missing/moved Parameter C Description Column missing/moved M<sub>1</sub>  $N<sub>1</sub>$ Parameter D Description Column missing/moved  $O<sub>1</sub>$ MfrName Column missing/moved P1 MfrPartNum Column missing/moved Warnings on the 'Item Data' sheet: show 10 of total 26 Cell Column Warning

Class Code 1 is not valid 1000,0000000 code  $Z<sub>2</sub>$ Class\_Code 1 is not valid 1000,0000060 code Z3 **UOM** 05 is not a valid ANSI UOM  $H4$  $Z<sub>4</sub>$ Class Code 1 is not valid 1000,0000060 code **UOM** 06 is not a valid ANSI UOM  $H<sub>5</sub>$ Z<sub>5</sub> Class\_Code 1 is not valid 1000.0000060 code H<sub>6</sub> **UOM** 07 is not a valid ANSI UOM Z6 Class\_Code 1 is not valid 1000.0000060 code  $H7$ **UOM** 08 is not a valid ANSI UOM Class Code 1 is not valid 1000,0000060 code  $Z7$ 

Uploaded file is invalid 5m 12s

### Supplier's Catalogs Open Catalog Deliveries – Catalog Tracking

## **OFS PORTAL**

**Deliver new or updated Catalog** 

- ❖ From the left side menu, click on **Open Catalog Deliveries** to view the process details status.
- ❖ The **Open Catalog Deliveries** page is sorted in descending order. Filters are provided to narrow down your results.
- ❖ If **Supplier Review** was selected, you must submit the catalog from this page after reviewing.
- If a Buyer has yet to download a price book, it will be available for Supplier withdrawal.

#### **Open Catalog Deliveries**

Find all actions for your open catalog deliveries here.

During the customer-defined workflow for published catalogs, manual interactions may be needed. Please perform the necessary actions by clicking on the corresponding action button.

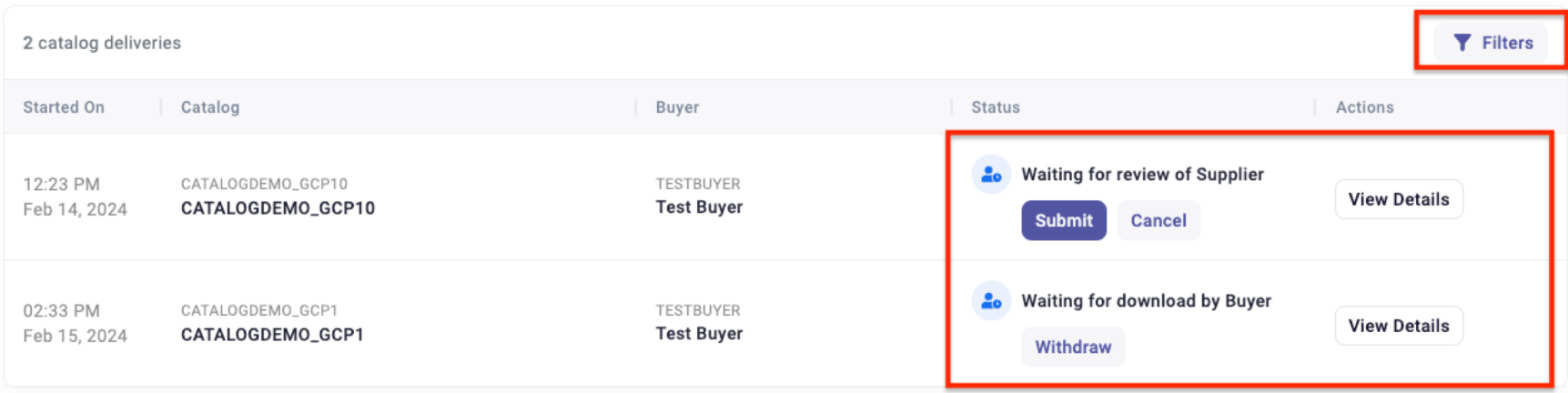

### Email Notifications

### Email Notifications Supplier Alerts – Successful Upload

## **OFS PORTAL**

- ❖ The following email alert is sent to the Supplier email list (found in Supplier's profile) notifying when the Catalog has been uploaded and ready for Buyer download.
- ❖ Email Subject: "Propose Download Catalog file"
- ❖ Workflow alerts are sent from the mailbox **support@prodcatalog.ofs-portal.com**

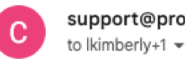

support@prodcatalog.ofs-portal.com

### Propose Download Catalog file

Catalog CATALOGDEMO\_MIGRATION is ready for customer download. Details are available here

This mail was automatically generated by Marketplace Catalog Portal.

### Email Notifications Supplier Alert – Error Message

## **OFS PORTAL**

- ❖ The following email alert is sent to the Supplier when the workflow has failed.
- ❖ Email Subject: **"Uploaded file is invalid"** The below example shows a header error.
- ❖ There will be a link within the email to the webpage with error details. You can also reach this page by logging in and following the Open Catalog Deliveries link to find the error.
- $\leftrightarrow$  Contact Support for any questions at catalog@ofs-portal.com.

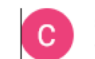

support@prodcatalog.ofs-portal.com to Ikimberly+1  $\star$ 

#### Uploaded file is invalid

File uploaded to catalog CATALOGDEMO\_MIGRATION is invalid.

Errors on the 'Item Data' sheet: show 10 of total 10,084 Cell Column Error AA18 Class Version PIDX-4.2 is not a valid

### Email Notifications Operator Alerts - Catalog Ready for Download

## **OFS PORTAL**

❖ The following email alert is sent to the Operator when a file has reached their account and is available for download.

#### ❖ Email subject: **"Catalog is ready for download"**

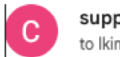

support@prodcatalog.ofs-portal.com to Ikimberly+1 -

### Propose Download Catalog file

Catalog CATALOGDEMO\_MIGRATION is ready for customer download. Details are available here

This mail was automatically generated by Marketplace Catalog Portal.

### Email Notifications Supplier & Operator Alerts - Catalog Downloaded

## OFS PORTAL"

- ❖ The following email alert is sent to both Supplier and Operator when the file has been downloaded.
- ❖ Email subject: **"Catalog file was downloaded"**

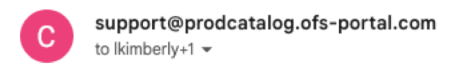

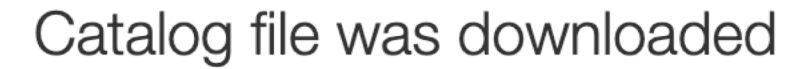

Catalog CATALOGDEMO\_MIGRATION was downloaded. Catalog file was downloaded 05.04.2024 18:03:44.

This mail was automatically generated by Marketplace Catalog Portal

### Additional Features

- ► Withdraw Price Book
- ► Compare Catalog Versions (Delta Report)

- ❖ Supplier may withdraw a price book from Buyer's Open Catalog Deliveries list if said Buyer has not yet downloaded the price book.
- ❖ Under **Open Catalog Deliveries**, click **Withdraw** to remove price book from Buyer.

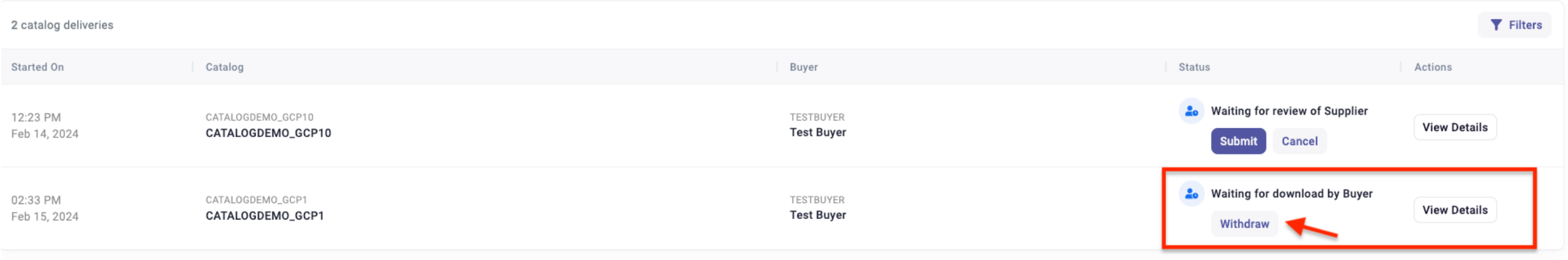

### Additional Features Withdraw Price Book

## **OFS PORTAL**

❖ When withdrawing a price book, the Supplier has the option to comment on the withdrawal.

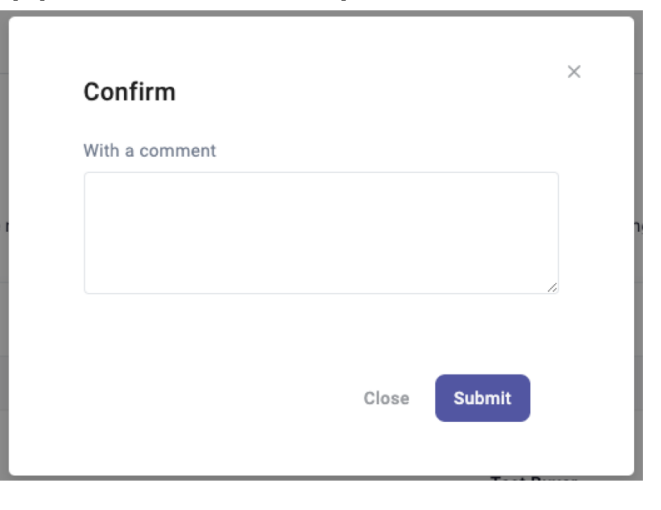

❖ The workflow is now open to the Supplier to upload new versions of the price book. The withdrawal will be noted in the All Catalog Deliveries page of both Supplier and Buyer.

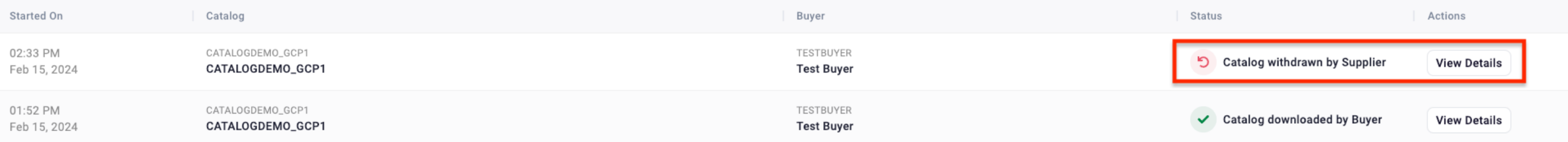

### Additional Features Withdraw Price Book Email Alerts

## **OFS PORTAL**

❖ The email alert below is sent to both Supplier and Buyer to notify them of when a price book has been withdrawn.

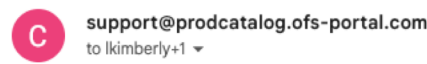

11:33 AM (4 hours ago)

### Catalog Withdrawn by Supplier

On 05.04.2024 18:32:58, the following catalog CATALOGDEMO MIGRATION delivery was withdrawn from processing. Please be advised that customer TESTBUYER will no longer be able to receive this version of catalog delivery.

This mail was automatically generated by Marketplace Catalog Portal.

## Additional Features

- ► Withdraw Price Book
- ► Compare Catalog Versions (Delta Report)

### Additional Features Compare Catalog Versions (Delta Report)

## **OFS PORTAL**

- ❖ A Delta Report is provided to both Operators in their Review Package along with the price book .csv file.
- $\cdot$  The delta report captures the changes from the previous uploaded version.
- ❖ Both the Supplier and Buyer can download the delta report from their All Catalog Deliveries webpage by clicking View Details on the catalog needed.
- ❖ These options stay available to both parties regardless of the age of the price book.

#### **Catalog Delivery Details**

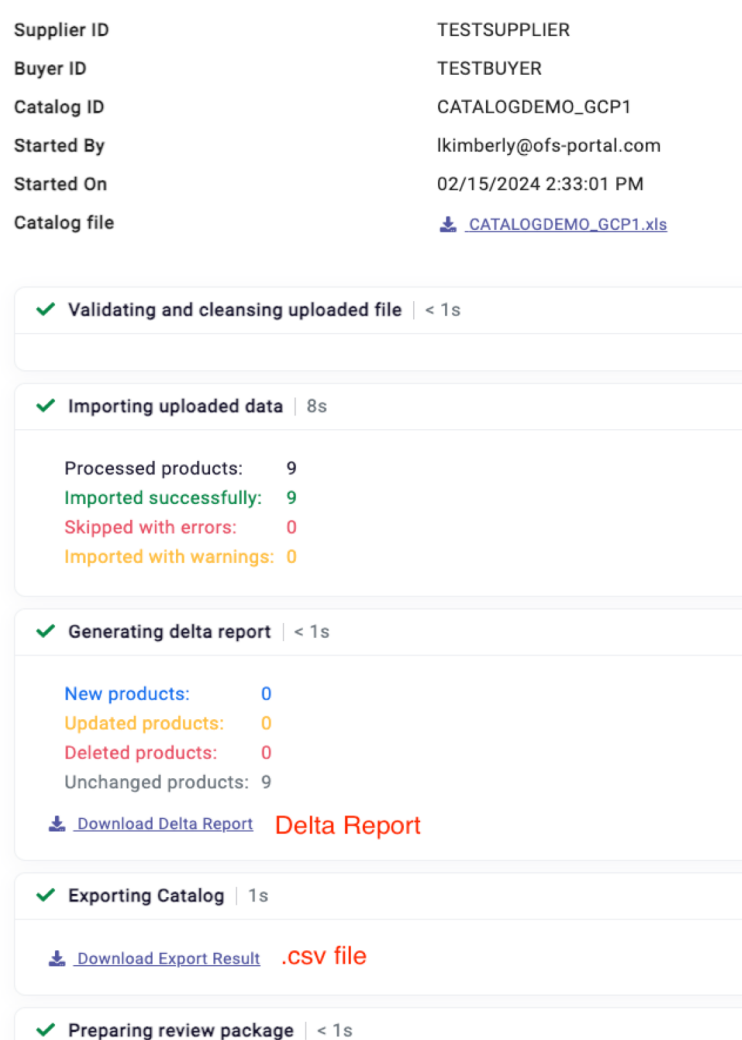

Lownload Review Package Delta Report and .csv file

### Additional Features Compare Catalog Versions (Delta Report)

- ❖ Changes found from the two selected versions will be displayed in the Delta Report. You will find they are identified by ADDITION, CHANGES, and **DELETION**
- **❖** If you have any further questions regarding the Delta Report, please contact catalog@ofsportal.com

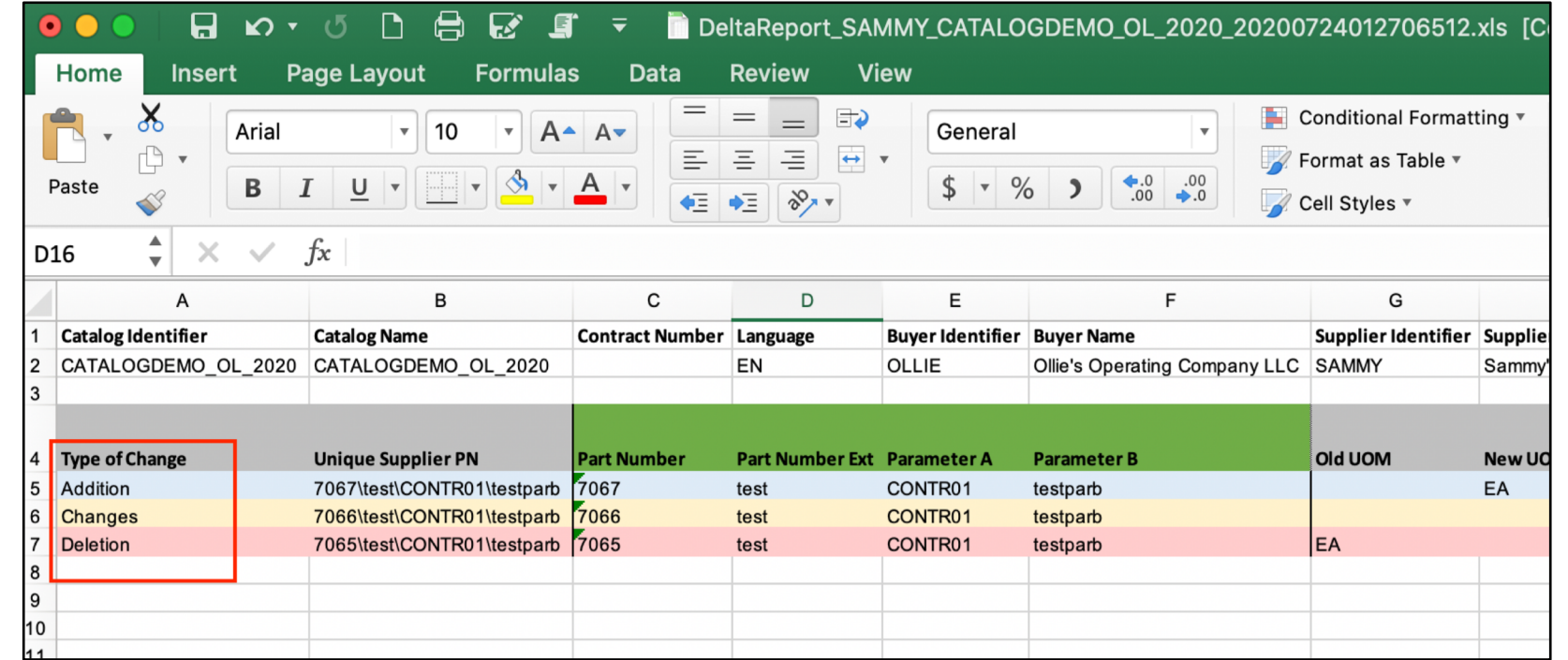

### OFS Portal Support

### OFS Portal Support

- ❖ OFS Portal Support provides additional training for new team members or upon request and can assist with any issues users may have in the Catalog Management System.
- ❖ If your access has become inactive or you are needing additional access for your team, please contact Support at the email below.
- ❖ OFS Catalog Support email: catalog@ofs-portal.com

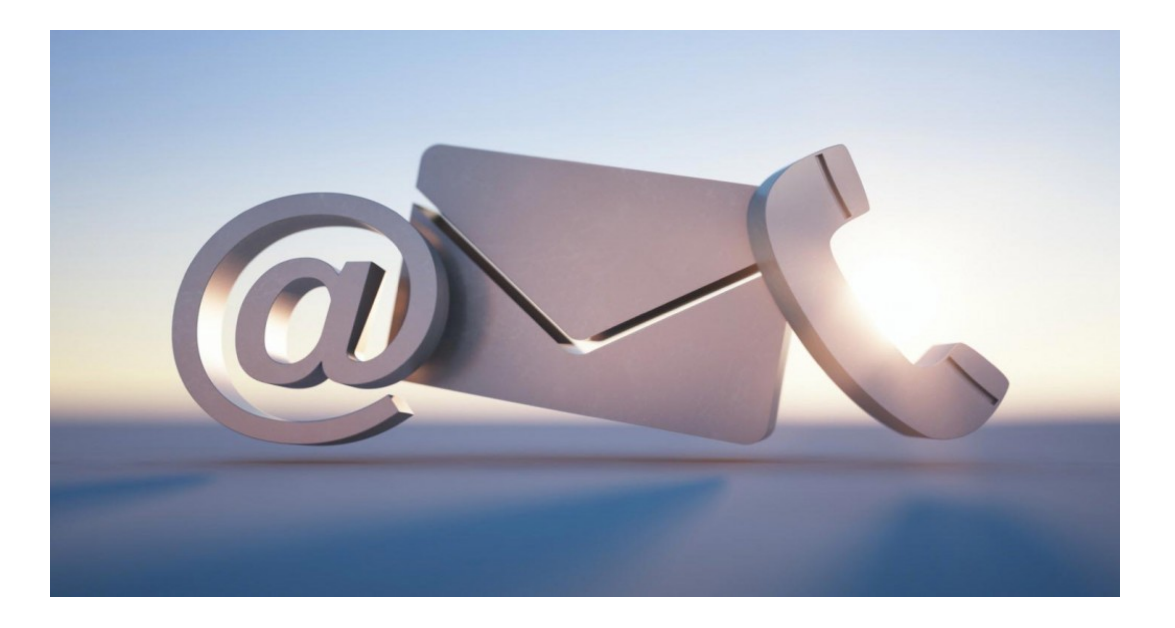

CATALOG@OFS-PORTAL.CO

## **STAY CONNECTED**

### HTTPS://OFS-PORTALCOM

UNKEDIN.COMPANY/OFSPORTAL